## CANBI Exam Form Guideline

- 1. Login to : <https://nbimis.com/>
- 2. On left side menu there is button available for CANBI Exam Form. Click on **CANBI Exam Form**

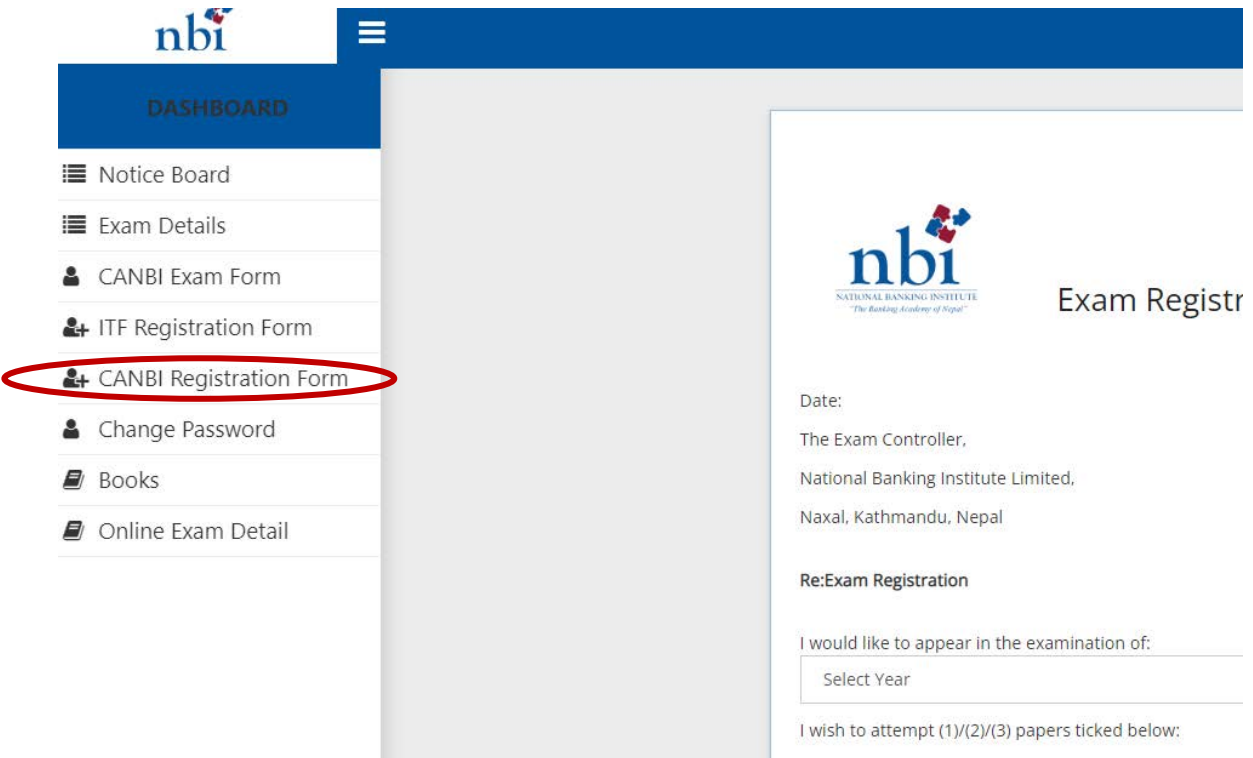

3. In the form, under required field "I would like to appear in the examination of", select **2023 CANBI (month)**

4. **Tick** the subject/s that you are required to take. In the example, Advanced Bank Management is chosen

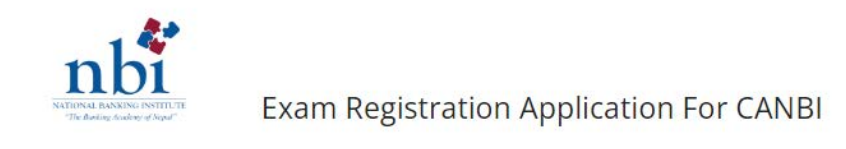

Date: The Exam Controller, National Banking Institute Limited, Naxal, Kathmandu, Nepal

Re: Exam Registration

I would like to appear in the examination of:

## 2023 CANBI JUNE

I wish to attempt (1)/(2)/(3) papers ticked below:

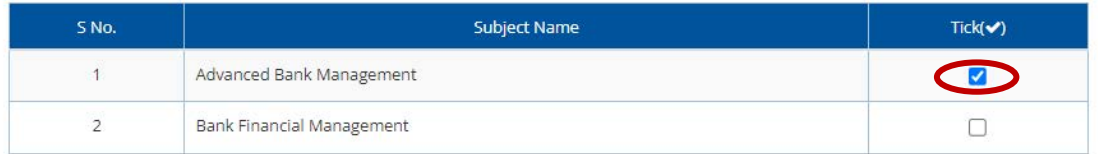

 $\check{~}$ 

5. In "Name of the Organization" field, type in your current Bank's name and in "Name of Location field", type in location of your current Bank's Branch

6. Under "Select Exam Center" field, a list of available location of Exam Centers will be displayed, select the location where you would like to take the exam in.

7. Read through the two points and **Tick** on the Checkbox.

8. Click on **Save**

Kindly register my application for the examination as mentioned above

Currently i am working in,

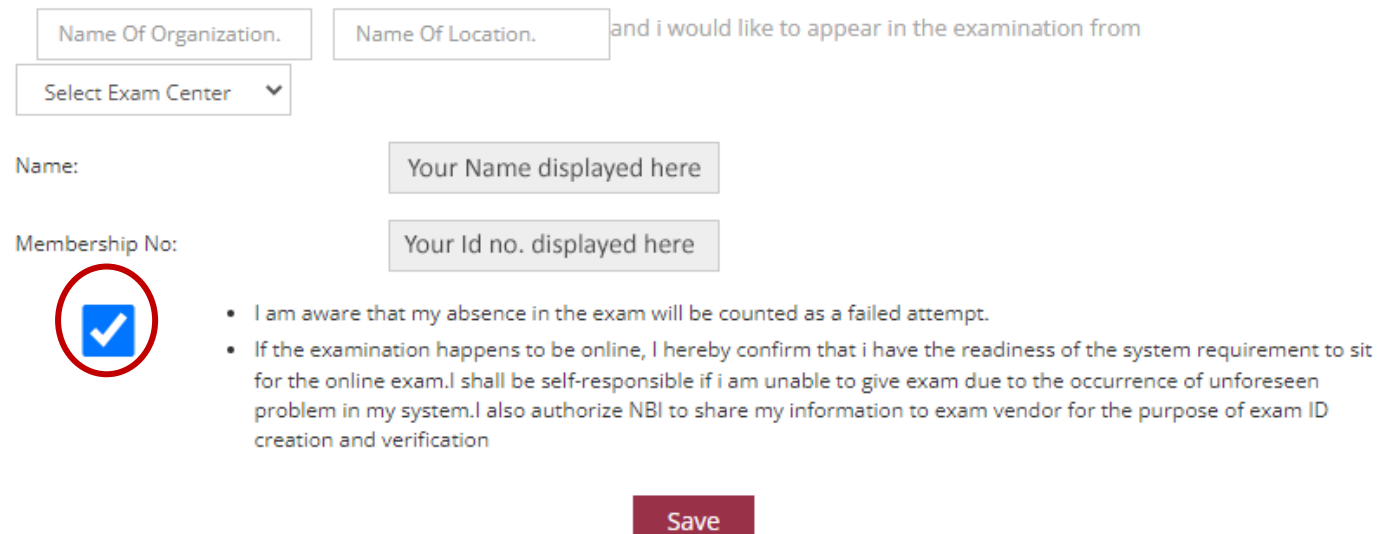

## 9. A message will be displayed saying the form has been submitted successfully.

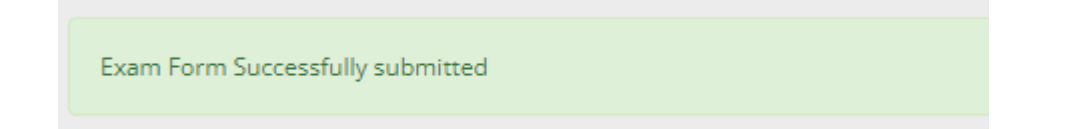